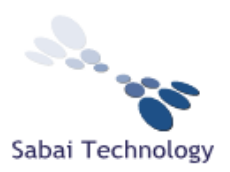

Dear Astrill Customer,

Thank you for purchasing the Astrill VPN Router by Sabai Technology. Here are the device settings:

For the Linksys E2000, Linksys E3000, Linksys E4200 and Asus RT-N16:

IP Address: **192.168.199.1** Subnet Mask: 255.255.255.0

Router Control Panel Username: **admin** Router Control Panel Password: **astrillpass123**

Wireless 2.4 ghz SSID: **Astrill24** Encryption: WPA2 – Personal / AES: **astrillpass123**

For the Linksys E3000 only:

Wireless 5.8 ghz SSID: **Astrill58** Encryption: WPA2 – Personal / AES: **astrillpass123**

Please follow the attached instructions to set up the router with your Astrill account settings.

## **Sabai Technology provides technical support for your Astrill VPN router.**

If you have any problems with setup or connection or need some technical support with your project, please contact us at (864) 962-4072 or email us at [support@sabaitechnology.com](mailto:support@sabaitechnology.com) and we will be happy to help.

Thanks again for purchasing a Sabai Technology router. We hope you enjoy it!

**Sincerely** 

William Haynes Sabai Technology

-------------------------------------- Technology for the People

--------------------------------------

p - (864) 962-4072

e - [support@sabaitechnology.com](mailto:support@sabaitechnology.com#_blank)

## **Astrill VPN router standard setup**

- 1. Begin by connecting your Astrill router as follows:
	- a. Connect a cable from the Ethernet port on your computer into port 1 of your Astrill router. *(After setup you can connect by wireless)*
	- b. Connect a cable from the Internet/WAN port of your Astrill router into an Ethernet port of your modem or primary router.
	- *c.* Plug in the power to your Astrill router and wait for the power light to be solid. *(Note that the E3000 has an actual power button that may need to be turned to the on position.)*
- 2. Next open a web browser on your computer, preferably Google Chrome or Mozilla Firefox and enter 192.168.199.1 in the address bar. *(The login and password are admin/astrillpass123.)*
- 3. Your router is pre-set with the wireless information as shown on page 1 of these instructions. However, if you would like to change the wireless SSID or password/key you can do this from the Network menu. It is easiest to do this before setting up the Astrill VPN service.
- 4. Click on the Astrill Setup link in the menu. Enter your Astrill E-mail address, Astrill Password and your Sabai Code *(located on a sticker on the bottom of the router)* and click Setup My Astrill Router.

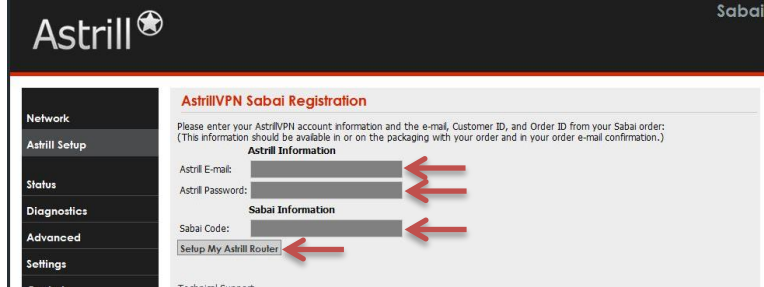

- 5. Your router will connect with the Astrill server and display your account information, available servers and settings, basic setup instructions and support information.
	- a. Choose your desired server from the drop down list.
	- b. Click the box to "Start Automatically"
	- c. Click Connect and your VPN will automatically begin the connection process.
	- d. Note that you have Service valid date information as well as current status on this screen.

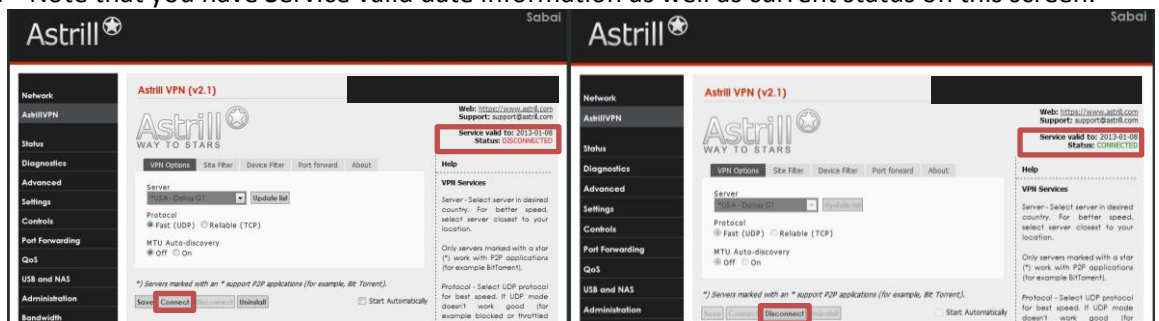

- **6.** After you have your VPN set up please click on the Diagnostics/System menu and enter the following command and click Execute. This will allow your router to reconnect if there is a power failure or reboot is initiated. *nvram commit*
- **7.** If your router is ever completely reset and has lost the registration information you will need to go back to step 2 of these instructions. If you have difficulty with your code, please email support@sabaitechnology.com with your order number and router LAN mac address *(found on the Status/Overview page).*